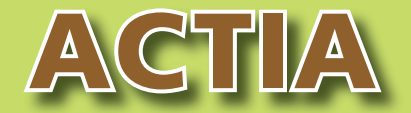

# **Takografo Digitalaren Gida Praktikoa**

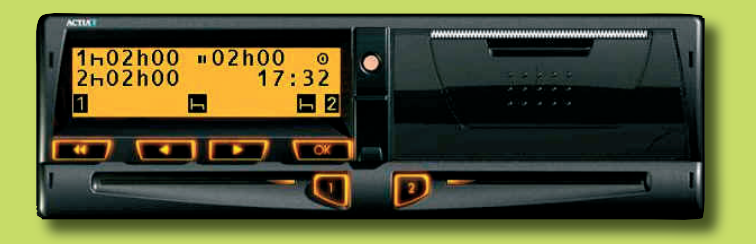

**Gida honetan takografo digital bat erabiltzeko behar dituzun oinarrizko kontzeptuak azalduko dizkizugu:**

- Takografo digitalak nola funtzionatzen duen
- Menuz menu nola ibili edo nola nabigatu
- Piktogramak eta inprimatutako agiriak nola interpretatu
- Txartelaren memorian eta takografoarenean jasotako informazioa nola deskargatu eta gorde
- Nola sartu eskuz informazio gehigarria

**EUSKO JAURLARITZA** 

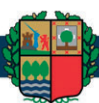

**GOBIERNO VASCO** 

DEPARTAMENTO DE **TRANSPORTES Y OBRAS PUBLICAS** 

**GARRAIO ETA HERRI LAN SAILA** 

## **TAKOGRAFO DIGITALAREN OINARRIZKO FUNTZIONAMENDUA**

#### *0Gidari bakar bat0*

**Gidatzen hasi aurretik**, sartu txartela 1. artekan. Txartela sartutakoan, eskuz sartu beharko dituzu, txartela azkena atera zenuenetik berriro sartu arte egin dituzunak, gida honetan informazio gehigarria sartzeko diagramari jarraituz. Hau da, txartela takografotik kanpo izan duzun tarte horretan sortu den hutsune hori eskuz sartu beharko duzu.

**Gidatzen duzun bitartean**, gidatzearekin lotutako datuak automatikoki gordeko dira bai takografoaren memorian, bai txartelean. Ez daukazu takografoa ukitu beharrik.

**Eginkizuna aldatuz gero**, hau da, gidatzeari utzi eta beste zerbait egitera joanez gero (lotara, beste lan batzuk egitera edo besterik gabe lanerako prest izatera), eginkizun-hautagailua erabiliz adierazi beharko duzu zertan jardun behar duzun.

**Lanaldia hasi edo bukatzekoan** beti eskuz sartu beharko duzu non hasten edo bukatzen den lanaldia. Txartela atera baduzu, takografoak berak eskatuko dizu atzera sartzeko, eta menu nagusitik abiatuko da.

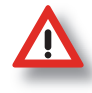

*Ibilgailua geldituz gero, takografoak automatikoki jotzen du "beste lan batzuk" aukerara. Aukeratu, egin behar duzunarekin bat datorrena. Gogoan izan eginkizun-hautagailua erabiltzen ez baduzu edo-eta gaizki erabiltzen baduzu, zigorra handia izan daitekeela.*

*Lanaldian zehar txartela ateratzen baduzu (bazkaltzeko, ibilgailua aldatzeko, eta abar), ez daukazu tokia adierazi beharrik. Takografoak txartela non atera duzun galdetzen dizunean, "escape" tekla segundo batzuetan sakatuta eduki, eta txartela automatikoki aterako da.*

#### *<u>Bi gidari</u>*

- **Gidatzen hasi aurretik**, gidariak 1. artekan sartu beharko du txartela, eta kopilotuak 2.ean.
- **Gidatzen duzun bitartean**, eginkizun-hautagailuak, gidaria gidatzen doala adieraziko du eta kopilotua prest dagoela.
	- **Gidari-lanean aldatzekoan**, txartelak ere aldatu egin beharko dira. Ordura arte kopilotu gisa jardun duenaren txartela 2. artekatik atera eta 1.an sartuko da, eta alderantziz.

# **MENUAN ZEHAR NABIGATZEKO ESKEMA**

Ondorengo irudian Actia takografoak eskaintzen dizkizun funtzio guztiak eta horietara heltzeko biderik errazenak ikus daitezke. Nahi duzun funtziora joateko, aski da irudi horretan adierazten zaizkizun teklak sakatzea.

Gogoan izan hasieran beti **pantaila nagusia** azalduko zaizula eta hortik aurrera hasi beharko duzula ibilbidea nahi duzun pantailara iristeko.

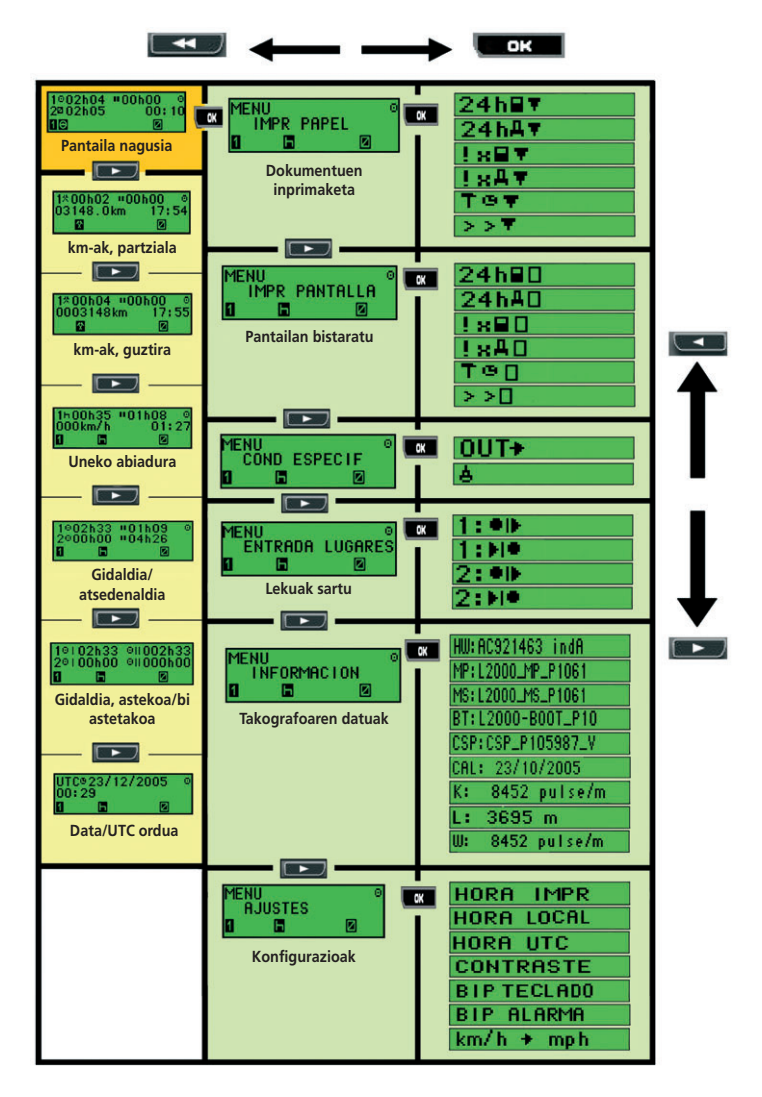

Adibidez: OUT funtziora iristeko, tekla hauek sakatu beharko dituzu:

*1.- tekla behin; 2.- bi aldiz; 3.- tekla behin.*

## **INFORMAZIOA ESKUZ SARTZEKO DIAGRAMA**

Txartela takografoan sartzen duzun bakoitzean, takografotik kanpo edukitako tarte horretan zer egin duzun justifikatu beharko duzu. Ondoren duzun arbola honetan ikus dezakezu zer informazio sar dezakezun eskuz.

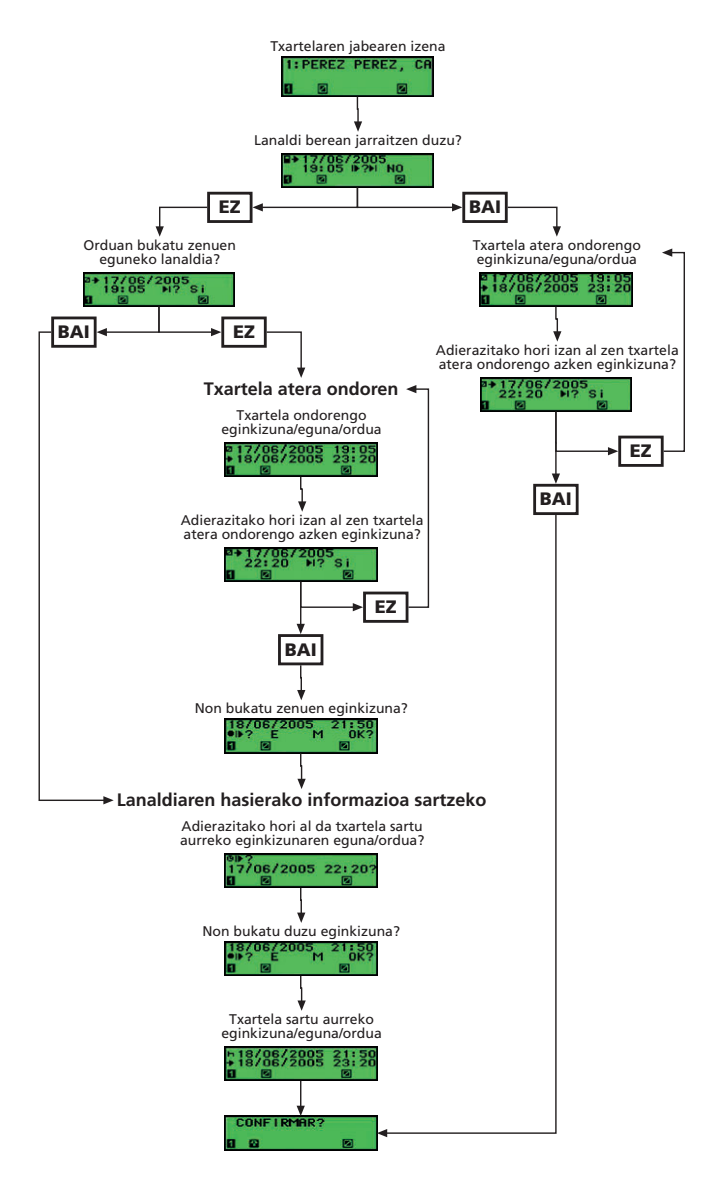

# **ZER ETA NOLA INPRIMATU**

Takografoak gutxienez 6 agiri mota inprimatzeko aukera ematen dizu:

- $24h \blacksquare$ Takografoan erregistratu diren azken 24 ordutako datuak, gidariarenak eta kopilotuarenak.
- $24h$  **F** Txartelean erregistratu diren azken 24 ordutako datuak, gidariarenak eta kopilotuarenak.
- $!\times$  B T  $-$ Txartelean erregistratutako gorabehera eta akatsak.
- $!\times$  A  $\overline{\mathbf{r}}$ Takografoan erregistratutako gorabehera eta akatsak.
- TGT. Ibilgailuaren eta kontrol-aparailuaren datu teknikoak.
- ∑> ⊽ Takografoan erregistratutako abiadura-muga gainditzeak.

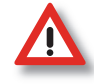

*Takografo digitala duen ibilgailu bat utzi eta analogikoa duen beste*  **bat hartu behar baduzu, 24hT** agiria inprimatu beharko duzu. *Errepidean kontrolen batean geratuz gero, ikuskapena egiten den egun horretako erregistro-orriak, aste horretakoak eta aurreko 15 egunetakoak beharko dituzu.*

*Txartela hondatu edo galduz gero, jarduera justifikatzeko agiria inprimatu beharko duzu, bidaiaren hasieran eta amaieran, eta izen-abizenak eta txartelaren edo gidabaimenaren zenbakia jarri beharko dituzu, eta ondoren sinatu.*

*Kontsultatu 561/2006/EB Erregelamenduaren 26. artikulua.*

## **PIKTOGRAMEN ESANAHIA**

Piktogramak, pantailan eta takografoak inprimatzen dituen agirietan azaltzen diren irudi edo sinboloak dira. Piktograma bakoitzak bakarka esanahi jakin bat du, baina beste batzuen ondoan agertzen bada, esanahi hori aldatu egin daiteke.

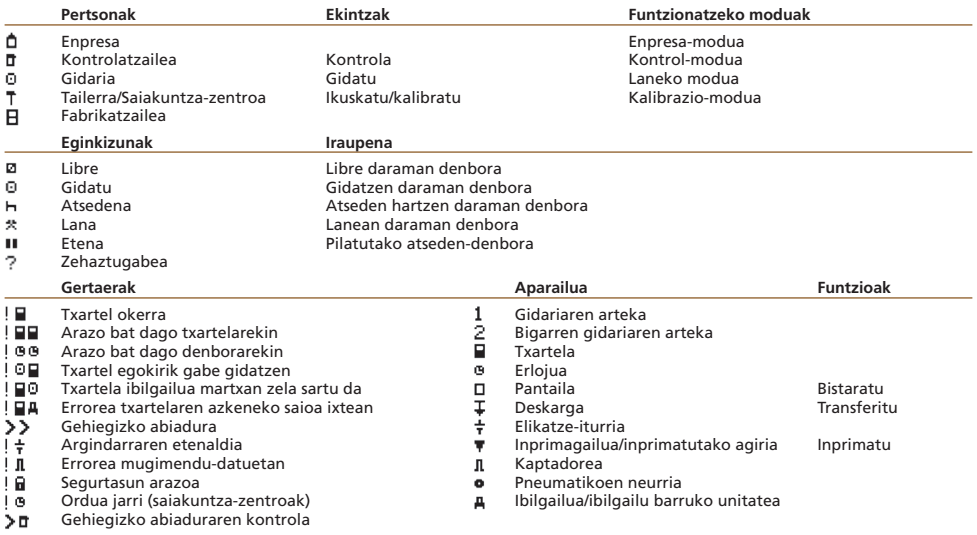

# **INPRIMATUTAKO AGIRIEN INTERPRETAZIOA**

Hona hemen  $24h \blacksquare$  agiri bat. Bertan 24 orduko egun oso batean txartelean erregistratutako datu guztiak ageri dira, gertatutako ordenean.

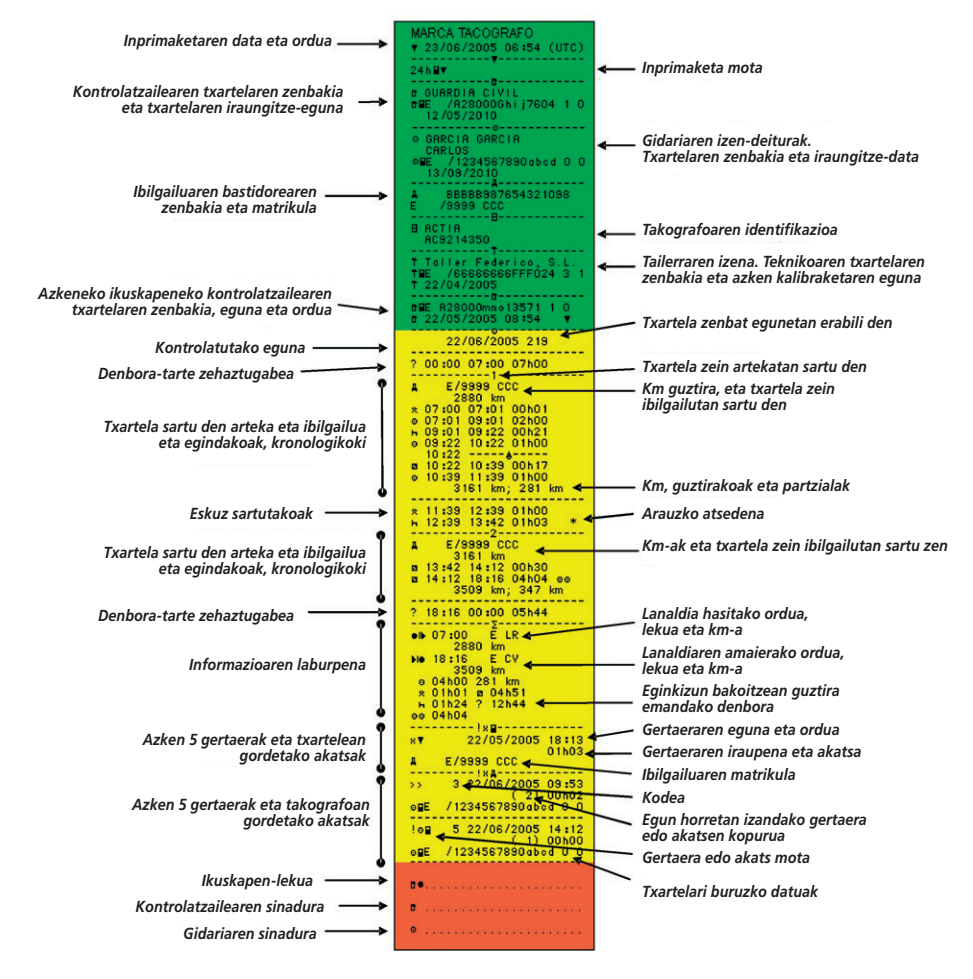

Inprimatutako agirietan hiru atal bereiz daitezke: idazpurua, gorputza eta oina.

**Idazpurua**. Agiriaren sarrera. Atal horretan azaltzen den informazioa oso antzekoa da agiri guztietan.

**Gorputza**. Inprimatzeko eskatu duzun informazio berezia hor azalduko da. Gogoratu 6 agiri mota desberdin inprimatzeko aukera ematen dizula, eta eskatutako informazioa atal horretan agertuko dela.

**Oina**. Agiriaren amaiera. Oso antzekoa da 6 agiri motetan.

# **NOLA DESKARGATU ETA GORDE DATUAK**

## *0Nola gorde informazioa0*

Ibilgailuaren eta gidarien mugimenduei buruzko informazioa bi lekutan gordetzen da:

- **Takografoaren memorian**, ibilgailuaren mugimenduari buruzko datu guztiak jasotzen ditu.
- **Gidariaren txartelean**, txartel horrekin, ibilgailu batean nahiz hainbatetan, egin diren mugimenduei buruzko datuak.

## *0Nola deskargatu informazioa0*

Informazioa deskargatu esaten dugunean, takografoan edo gidariaren txartelean erregistratutako informazioa kanpoko beste elementu batean **kopiatzea** esan nahi dugu. Informazioa kopiatu egiten da, baina jatorrizkoa ez da ezabatzen. Takografoan edo txartelean jasotako informazioa hor egongo da, harik eta memoria agortu arte. Takografoaren edo txartelaren memoria agortutakoan, sartzen dugun informazio berria zaharraren gainean gordeko da, eta informazio zaharra, beraz, galdu egingo da:

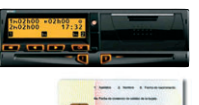

Memoriaren edukiera minimoa, 365 egun Gutxienez 3 hilabetetik behin

Memoriaren edukiera minimoa, 31 egun Gutxienez 31 egunetik behin

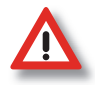

*Deskargatutako datuak gutxienez erregistratu ziren egunetik beste urtebetean gorde beharko dira.*

*Saiatu epea bukatu baino lehen deskargatzen, gerta liteke-eta, mugimenduen arabera memoria 31 egun igaro baino lehen betetzea.*

*Egizu deskargatutako datuen segurtasuneko kopia bat.*

#### *0Deskargatutako datuen formatua0*

Gidariaren txarteletik eta takografotik deskargatutako datuak .TGD luzapena duten fi txategi gisa agertzen dira. Fitxategi horien izenaren formatua aldatu egiten da datuen jatorriaren arabera, hau da takografotik deskargatutako datuen fitxategiaren izenak formatu bat dauka, eta gidariarenak beste bat:

**Takografotik deskargatutako datuak**. Izena honela osatuko da: V, ibilgailuaren matrikula, estatua, deskarga-eguna (urtea/hilabetea/eguna) eta deskarga-ordua (ordua/minutuak), datu bakoitza gidoi baxu batekin berezita:

#### **V\_0001ABC\_E\_20060404\_0000.TGD**

**Txarteletik deskargatutako datuak**. Izena honela osatuko da: C, Titularraren txartelaren zenbakia, estatua, deskarga-eguna (urtea/hilabetea/eguna) eta deskarga-ordua (ordua/minutuak), datu bakoitza gidoi baxu batekin berezita:

#### **C\_E0000000000000000\_E\_20060303\_0000.TGD**

Administrazioak epe jakin bateko datuak eskatuz gero, datu horiek zein fitxategitan dituzun bilatu eta kopia bat bidali beharko duzu, CD-R edo CD-RW batean edo posta elektronikoz.

# **DATUAK DESKARGATU ETA KUDEATZEKO TRESNAK**

## *0Datuak deskargatzeko tresnak0*

Actiak **D-BOX** tresna eskaintzen du datuak deskargatzeko. D-BOXekin takografoko nahiz gidariaren txarteleko datuak deskarga daitezke. Gainera, txartelen irakurgailu bat dauka gidariaren txarteleko datuak zuzenean deskargatzeko, takografoaren beharrik gabe.

### *Nola deskargatu takografoko datuak*

**D-BOX**ekin bi era daude takografotik datuak deskargatzeko:

- **Erabateko deskarga**: gordeta dagoen informazio guztia deskargatzen du.
- **Zati baten deskarga**: zuk erabakitako egun edo eginkizunetako informazioa bakarrik.

Datuak deskargatzeko urratsak:

- Eragin ibilgailuaren giltzari, baina arrankatu gabe.
- Sartu enpresa-txartela 1. edo 2. artekan.
- Sartu D-BOXen ziria takografoan dagokion zuloan. Eskatutako datuak berehala deskargatuko dira.

### *Gidariaren txarteleko datuak deskargatzeko*

- Sartu nahi duzun gidariaren txartela D-BOXen irakurgailuan.
	- Sakatu txartelaren deskarga-tekla, eta gidariaren txartelean gordetako datuak D-BOXen memoriara igarotzen hasiko dira.

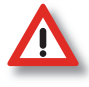

*Komeni da deskargatutako datuak gero D-BOXetik ordenagailu batera igarotzea, D-BOX galdu edo hondatuz gero, daturik gabe ez geratzeko. Horretarako, sartu D-BOXen ziria ordenagailuaren USB atakan. Datuak software berezirik instalatu gabe transferituko dira.*

## *0Deskargatutako datuen interpretazioa eta kudeaketa0*

Deskargatutako datuak fitxategi batzuetan gorde dira, baina ezin dira besterik gabe bistaratu. Horretarako datuak interpretatu eta kudeatzeko programa bat behar duzu. Actiak **TACHOSTORE** eskaintzen dizu horretarako. Tachostorek honakoak egiteko balio du:

- Gidariaren txarteletik edo takografotik deskargatutako datuak gordetzeko.
	- Takografoko datuak bistaratu eta prozesatzeko.

Gidariaren txartelean jasotako informazioa bistaratzeko.

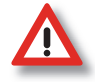

*Datuak deskargatu eta kudeatzeko marka desberdinek dituzten tresnak elkarrekin bateragarriak dira; hau da, posible da Actia takografo bateko informazioa deskargatu, bistaratu eta prozesatzeko beste marka bateko tresnak erabiltzea, eta alderantziz ere, berdin-berdin.*

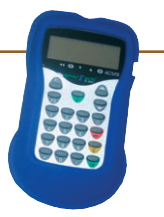